# **IDL**KONSIS

### **KONSOLIDIERUNGS-INFORMATIONSSYSTEM**

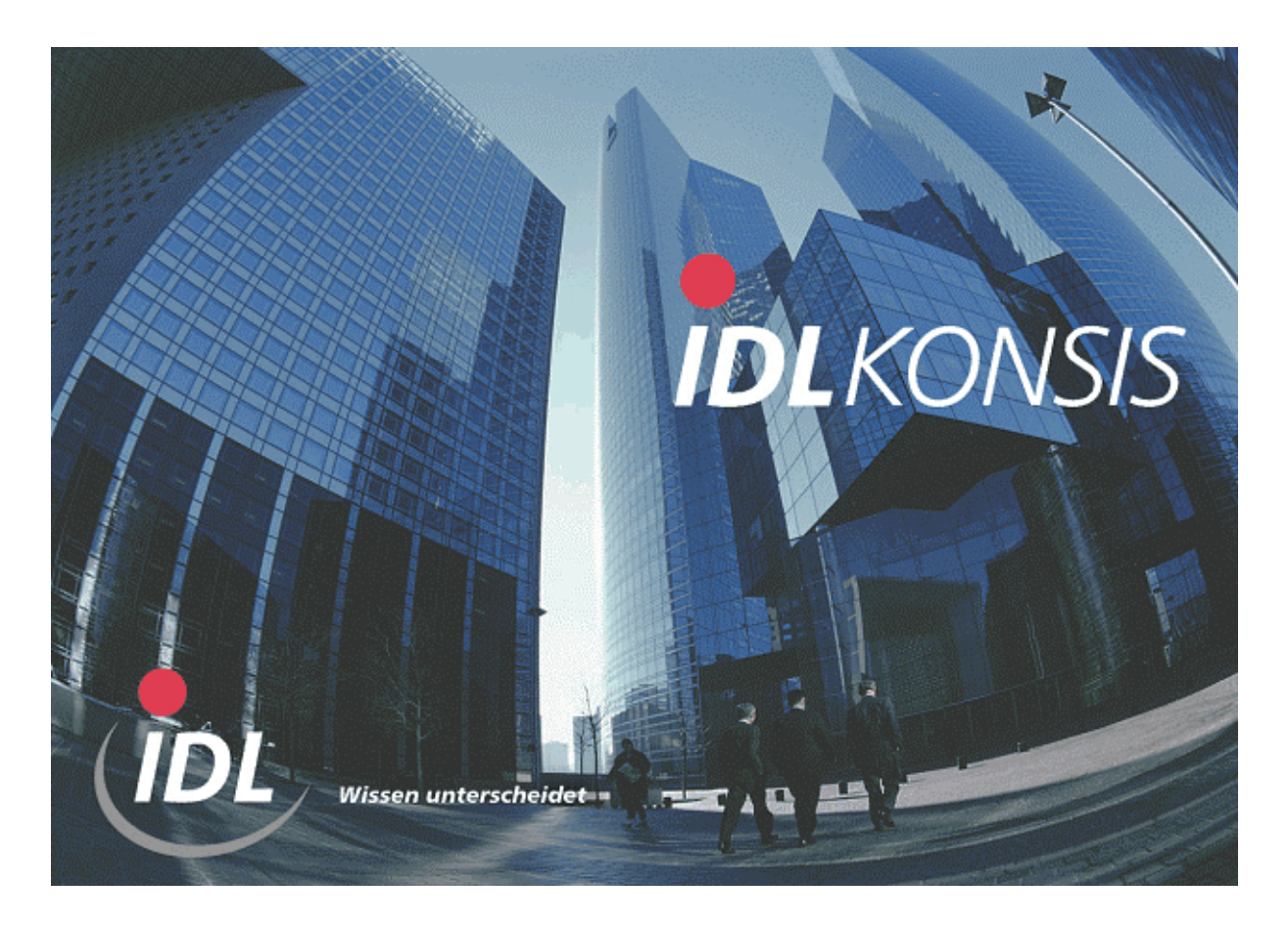

## **Installation der Schnittstellen DCW\_to\_IDL**

**Stand: April 2004**

**IDL** GmbH Mitte<br>
Feldbergstraße 37<br>
Gänseberg 5 Feldbergstraße 37<br>
D-61389 Schmitten/Oberreifenberg<br>
D-61389 Schmitten/Oberreifenberg<br>
Gänseberg 5<br>
D-22926 Ahrensburg D-61389 Schmitten/Oberreifenberg<br>Telefon ++49(0)6082/9214-0 Telefon ++49(0)6082/9214-0<br>Telefax ++49(0)6082/9214-99 Telefax ++49(0)4102/4785-99 Telefax  $++49(0)6082/9214-99$ <br>
Homepage: www.idl.de  $0.12(4785-99)$ <br>
Hotline: hotline@idl.de

Hotline: hotline@idl.de

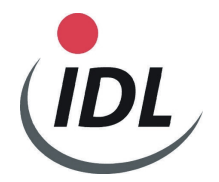

#### **Inhaltsverzeichnis**

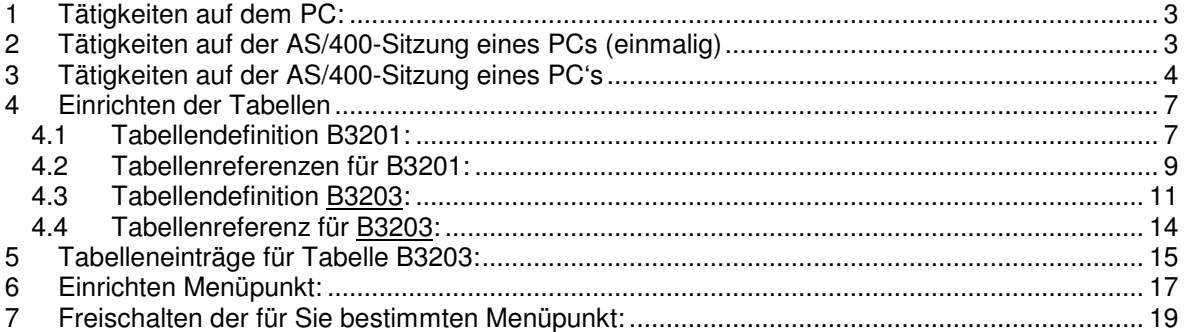

#### **Allgemeine Hinweise**

Die Schnittstellen DCW\_to\_IDL werden **nicht von DCW selbst gewartet und geliefert**. Autor dieser Schnittstellen ist ein externer, ehemaliger DCW-Entwickler.

Die Installation und Lieferung der Wartungen erfolgt über die Firma **IDL** GmbH Mitte, die über jeden DCW-Releasewechsel beim Kunden rechtzeitig informiert werden muss, da eventuell neue Schnittstellen geliefert werden müssen.

Die Schnittstellen werden immer komplett im Recource-Code geliefert. Alle Objekte sind von Ihnen in einen AS400-Folder zu übertragen, der einen vorgegebenen Namen haben muss.

#### **Voraussetzung ist das Vorhandensein eines aktuellen RPG Compilers**.

Die Bibliotheken DCWM muss dem Benutzer zugeordnet sein, der die Umwandlungen durchführt. Er muss gleichzeitig auch der Eigner des AS400-Folders sein, in den die Dateien übertragen wurden.

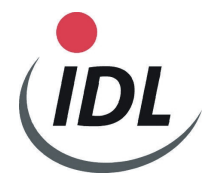

### **1 Tätigkeiten auf dem PC:**

- **1.1 PC-Support starten**
- **1.2 Installationsdiskette einlegen, in PC-Befehlszeile folgenden Befehl eingeben: (Achtung:** User

 braucht Löschberechtigung für alte Dateien z.B. Laufwerk I bei Änderungsinstallation)  **copy a:\\*.\* i:\idl33\\*.\*** 

 (I = PC-Laufwerk der AS/400, bei RUMBA evtl. Verzeichnispfad i:\qdls\**idl33**)

 **oder** 

 **über Client Access alle Dateien in den Pfad ....\qdls\idl33 kopieren.** 

**Hinweis: Derjenige, der das Verzeichnis IDL33 im Folder anlegt, kann auch nur die Umwandlungen durchführen** 

### **2 Tätigkeiten auf der AS/400-Sitzung eines PCs (einmalig)**

 **(Nur, wenn im PC-Verzeichnis der AS/400 (i.d.R. I:\) kein Verzeichnis IDL33 existiert)**

- **2.1 Anmelden mit dem Benutzerprofil DCWPGMR**
- **2.2 Befehl wie folgt eingeben und mit der Datenfreigabetaste bestätigen:**

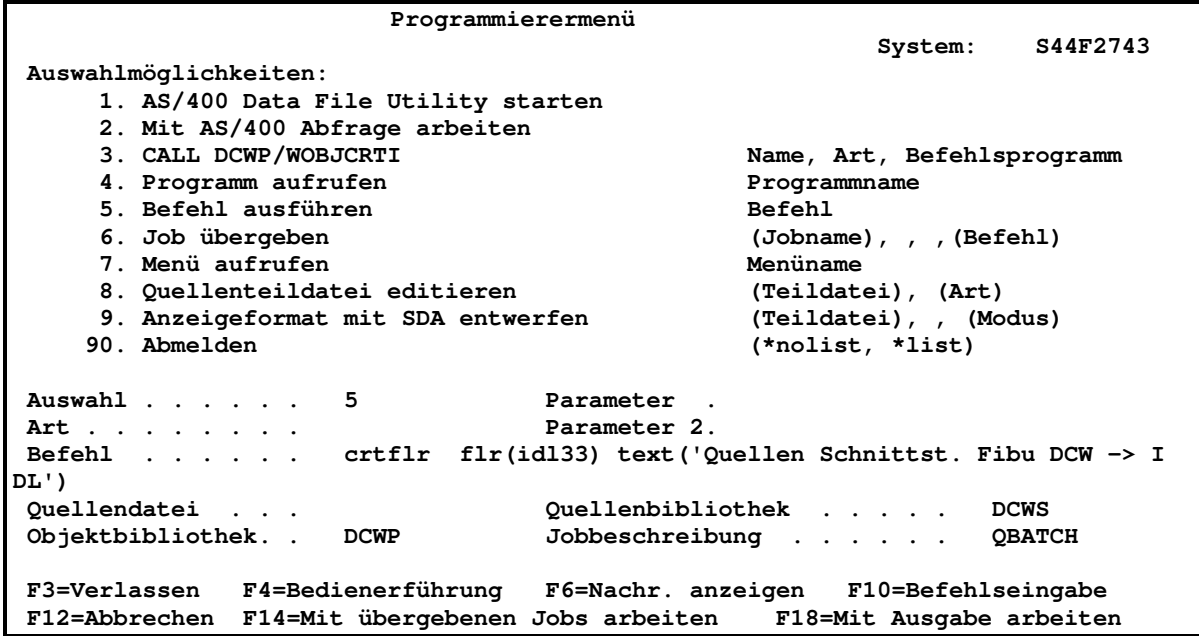

Ergebnis-Meldung: Ordner IDL33 erstellt.

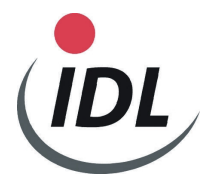

### **3 Tätigkeiten auf der AS/400-Sitzung eines PC's**

#### **3.1 Anmelden mit dem Benutzerprofil DCWPGMR**

**o Befehl wie folgt eingeben und mit der Datenfreigabetaste bestätigen:** 

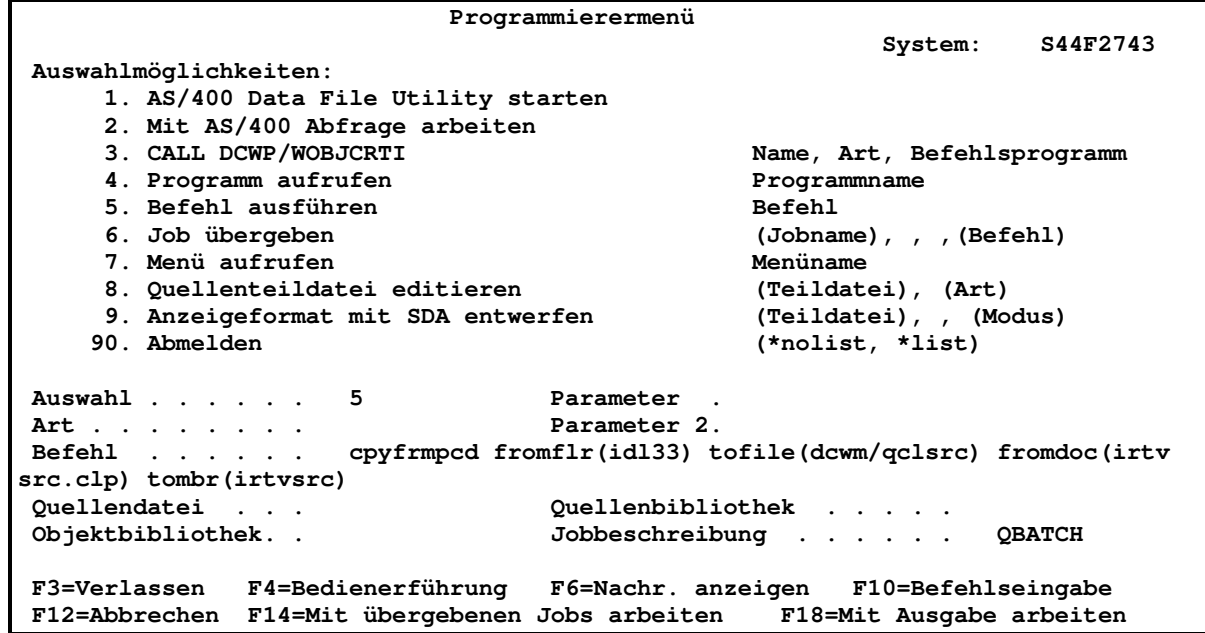

Ergebnis-Meldung:

 - Neuinstallation: Teildatei IRTVSRC in Datei QCLSRC in Bibliothek DCWM erstellt. - Update: PC-Dokument in physische Teildatei kopiert

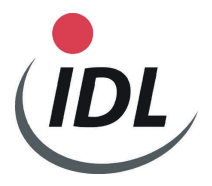

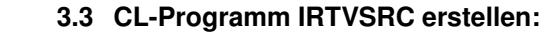

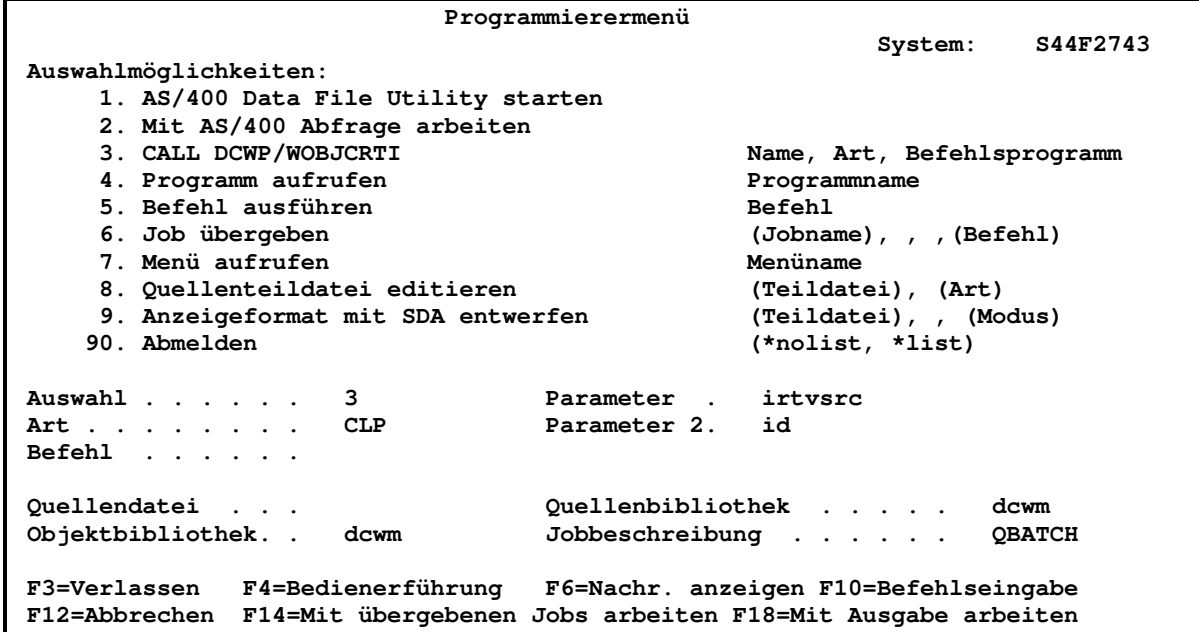

**Wenn unten die Meldung "Objekt bereits vorhanden. F11 drücken, um Objekt zu ersetzen" erscheint, bitte die F11-Taste drücken.** 

Ergebnis-Meldung: Programm IRTVSRC in Bibliothek DCWM erstellt.

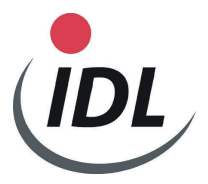

 **3.4 Aufruf des Installationsprogrammes IRTVSRC:** 

 **Bei Aufruf des Programmes werden alle Source-Codes in die Bibliothek DCWM kopiert und nacheinander interaktiv umgewandelt. Daher nimmt diese Arbeit eine gewisse Zeit in Anspruch und belastet die Performance der Maschine** 

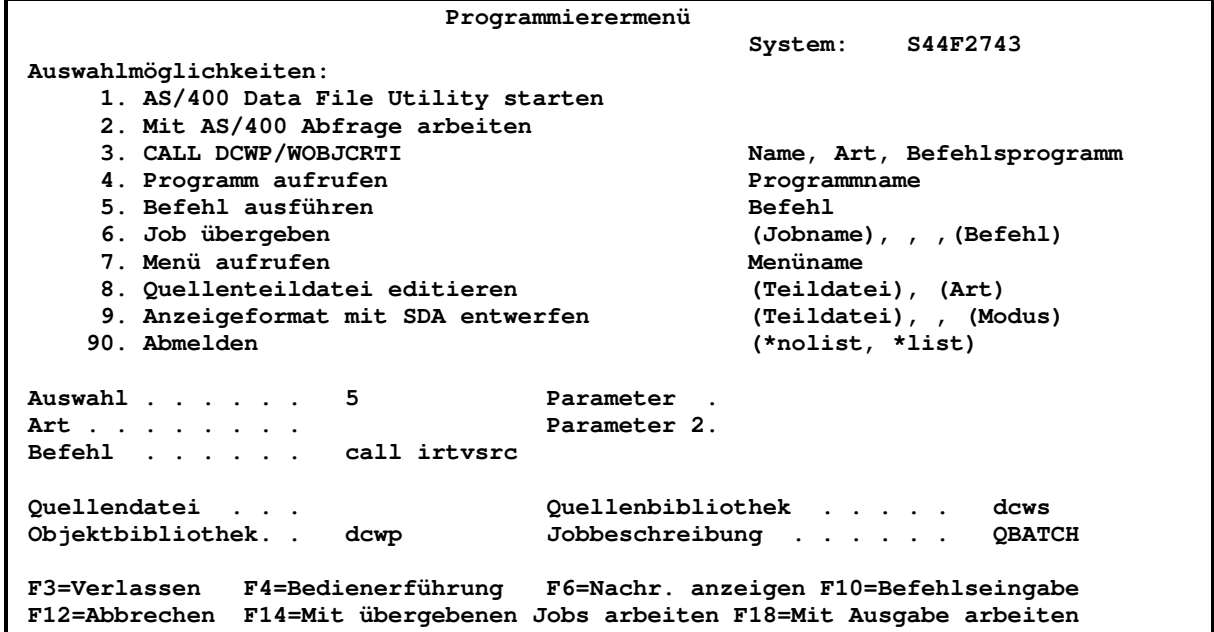

Ergebnis-Meldung: Objekterstellungs-Programm wurde erstellt. (wenn der Cursor in der untersten Bildschirmzeile steht, können die weiteren Meldungen für die übrigen Objekte durch Blättern vorwärts angezeigt werden.)

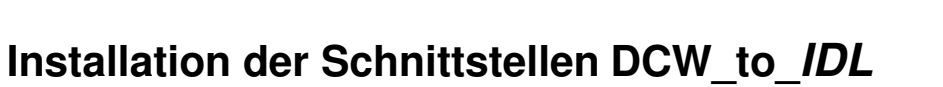

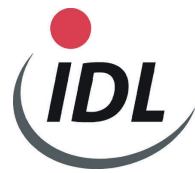

### **4 Einrichten der Tabellen**

#### **4.1 Tabellendefinition B3201:**

- Anmelden mit dem Benutzerprofil DCWSECOFR

- Aufruf DCW-Menüpunkt Pflegen Tabellendefinition mit dem Kürzel "pfl tabellend."

- Bildschirme wie folgt füllen: (Bildschirm zusammengepresst/jedes Bild mit Datenfreigabe bestätigen)

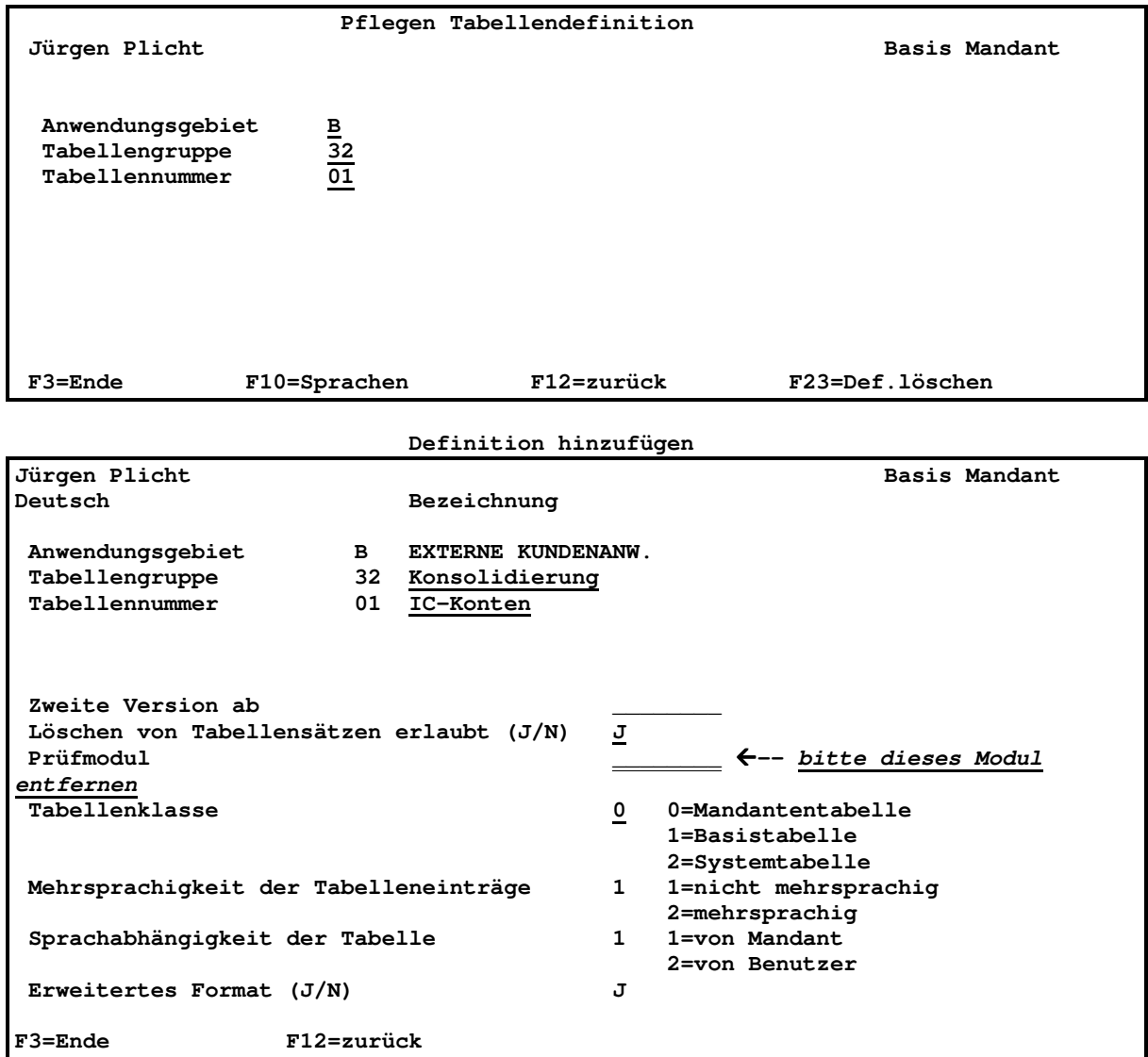

#### **Temporärer Hinweis:**

**Falls die Tabellendefinition schon von DCW eingestellt ist, steht ein falscher Eintrag im Feld Prüfmodul. Dies müssen Sie löschen, da das eigentliche Prüfmodul NCPN0301 nicht funktioniert.** 

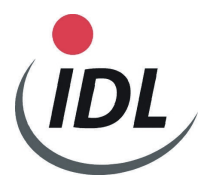

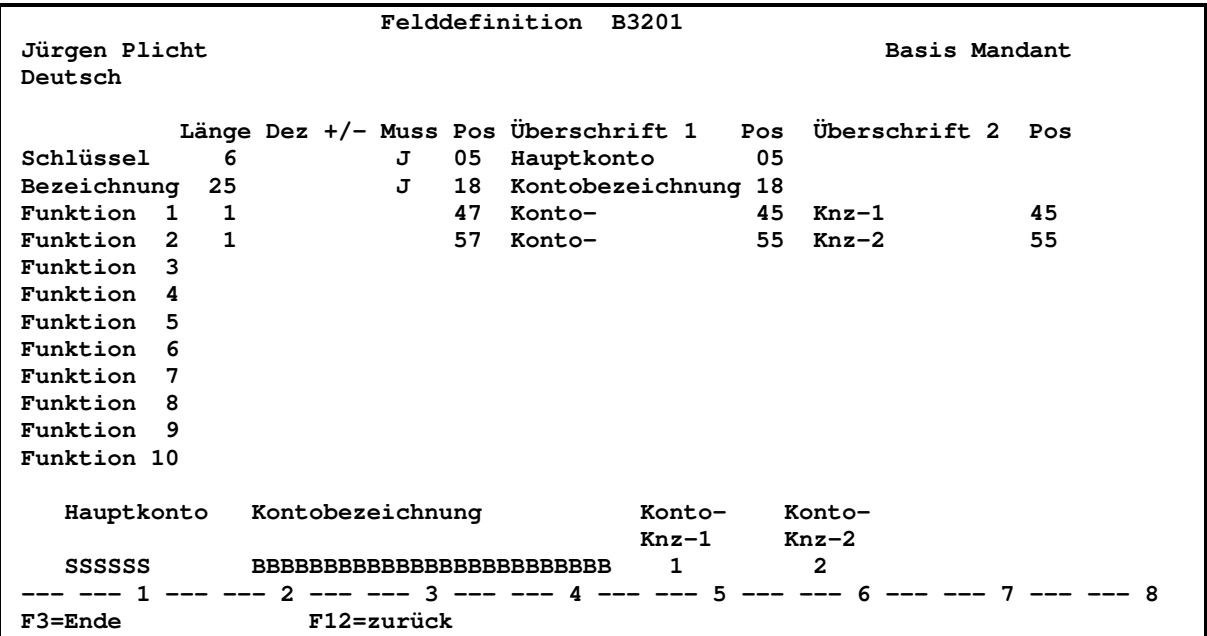

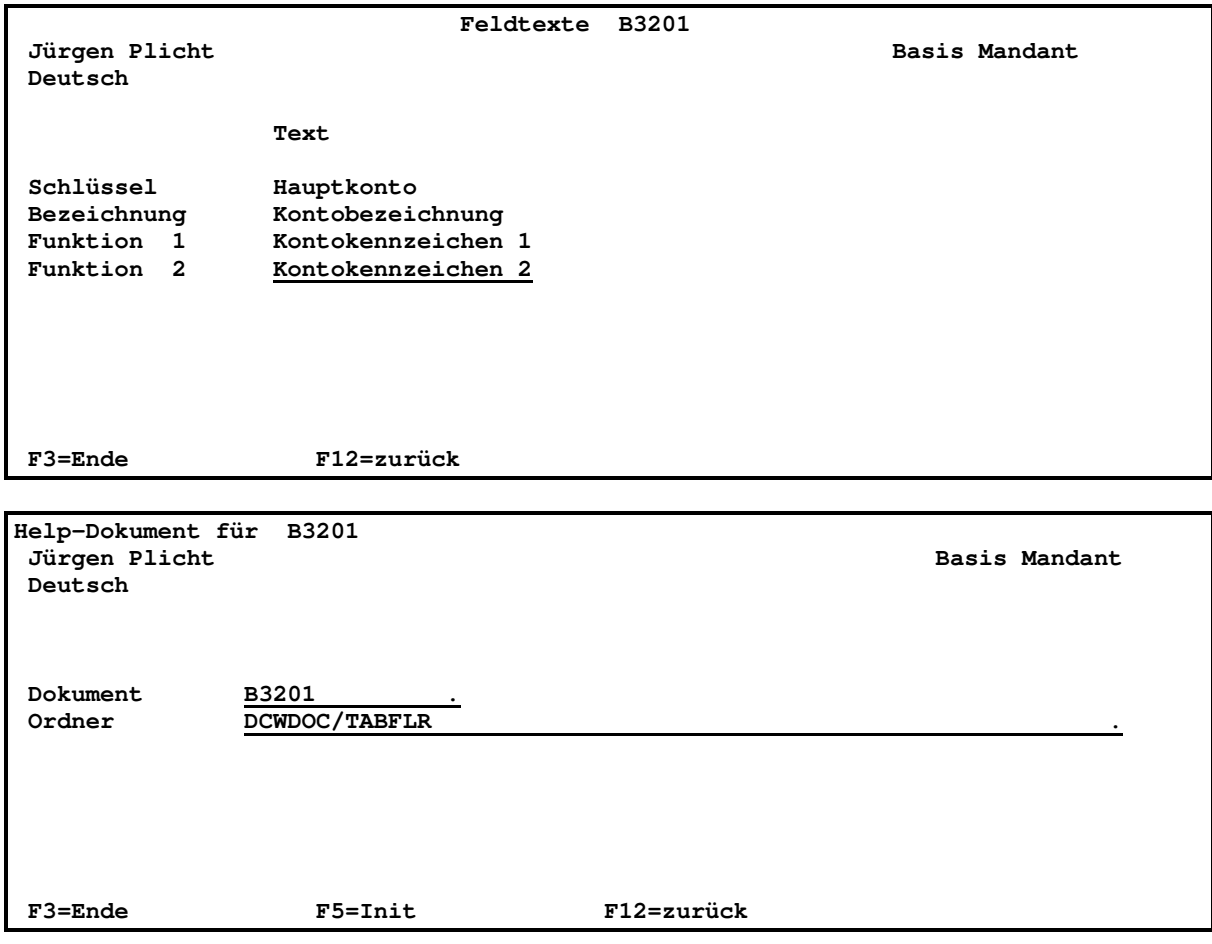

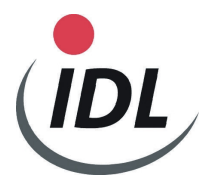

### **4.2 Tabellenreferenzen für B3201:**

- Aufruf des DCW-Menüpunktes Verwalter Tabelle mit dem Kürzel "verw tab."
- Folgende Eingaben in den Bildern vornehmen:

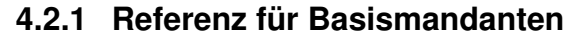

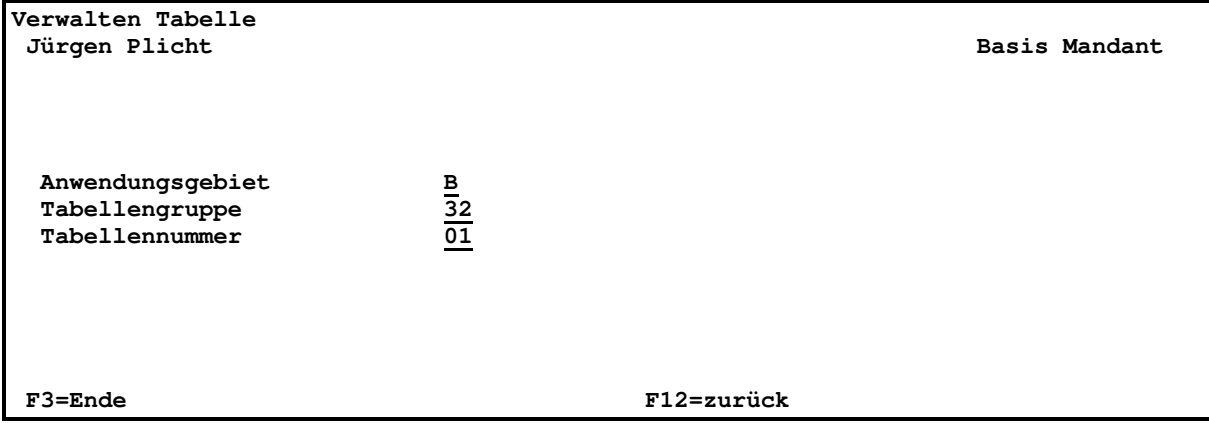

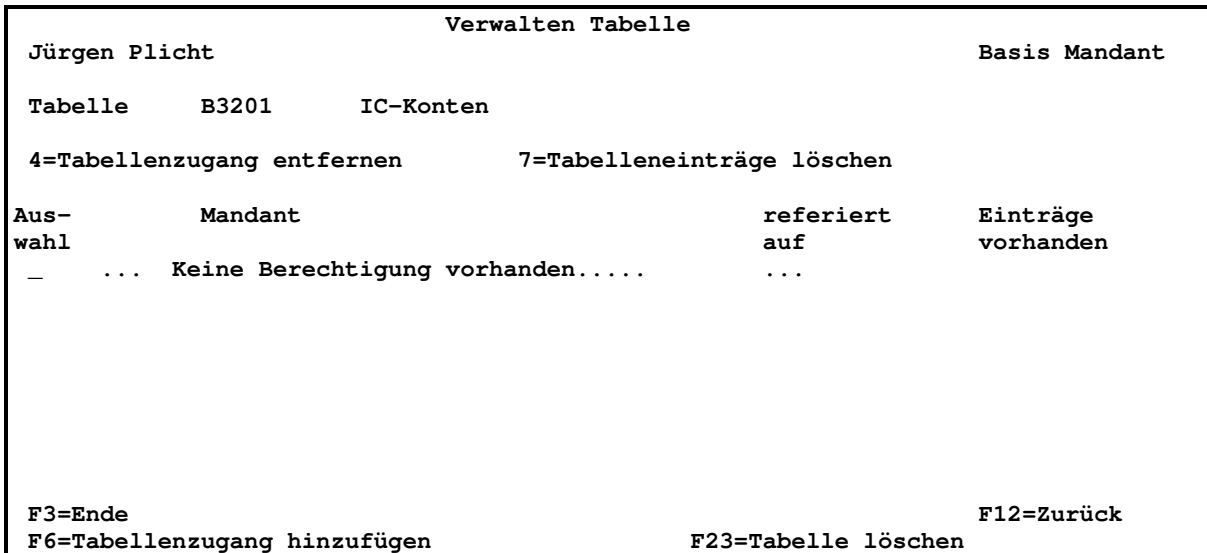

Drücken Funktionstaste "F6=Tabellenzugang hinzufügen"

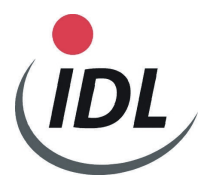

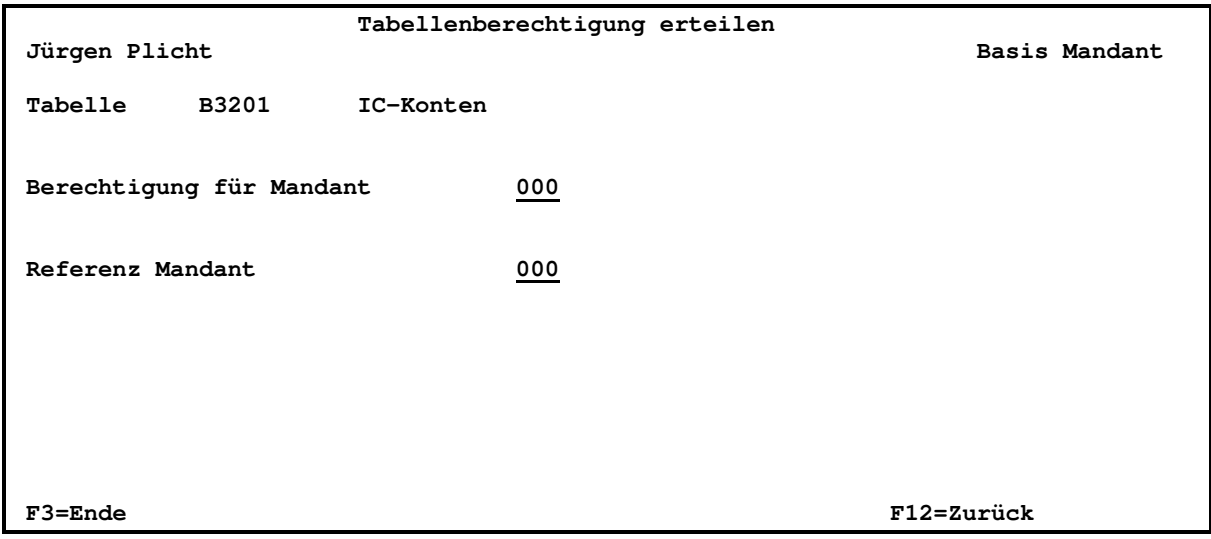

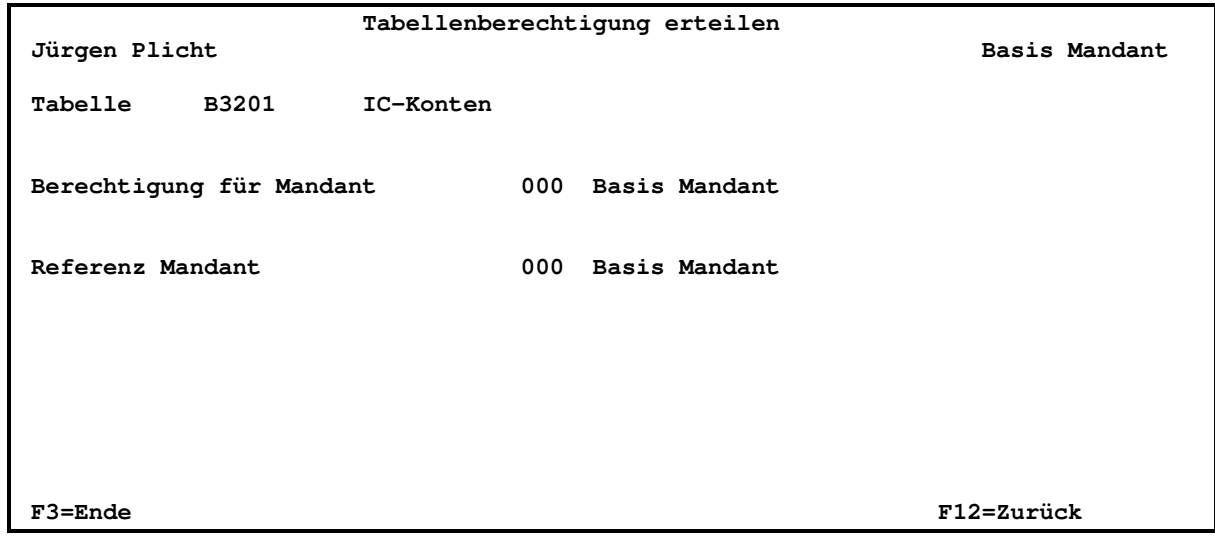

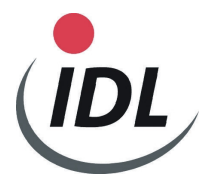

#### **4.2.2 Referenz für übrige Mandanten**

- Aufruf des DCW-Menüpunktes Kopieren Tabellenzugang mit dem Kürzel "kop tabellenz." - Bilder wie folgt füllen:

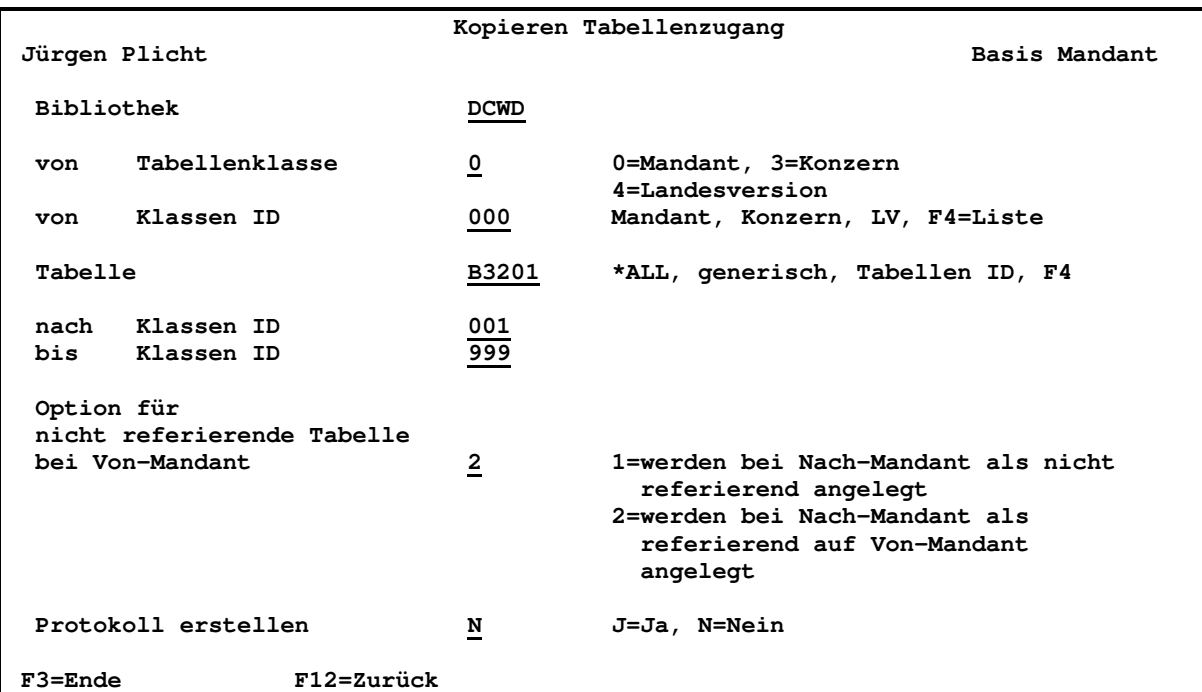

Anzeige aller bestehenden DCW-Mandanten (Beispiel), mit Datenfreigabe bestätigen

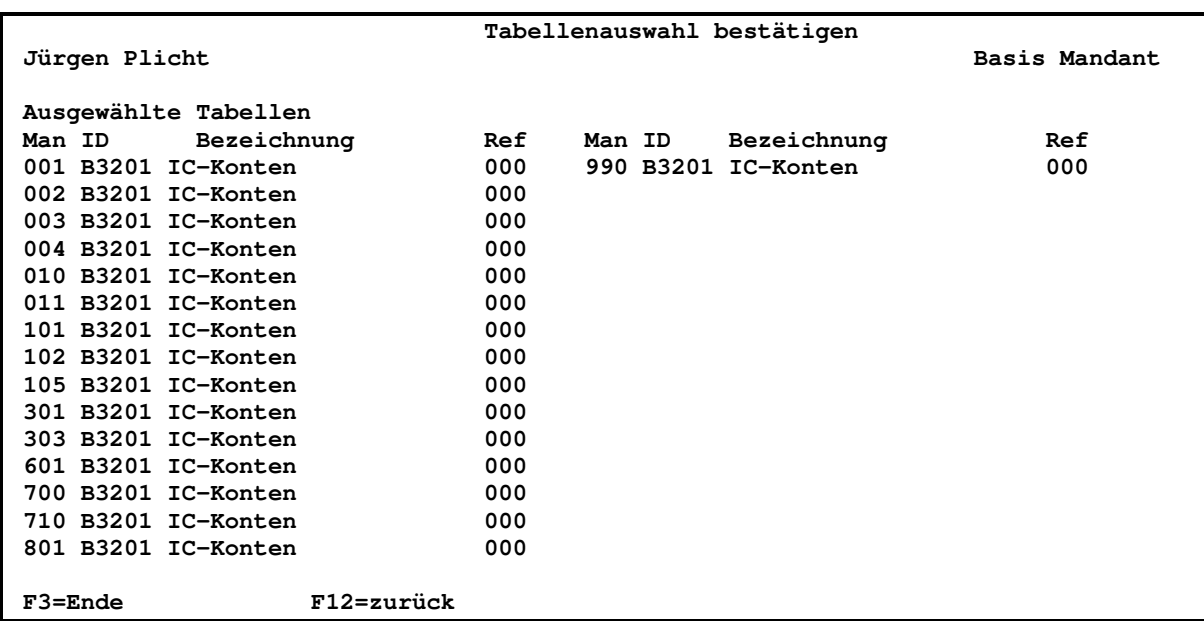

Denken Sie bitte bei der Referenzierung daran, ob Sie mehrere DCW-Konzerne haben.

### **4.3 Tabellendefinition B3203:**

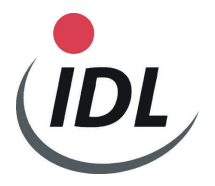

- Anmelden mit dem Benuterprofil DCWSECOFR Aufruf DCW-Menüpunkt 'Pflegen

Tabellendefinition' mit dem Kürzel "pfl tabellend."

- Bildschirme wie folgt füllen (jedes Bild mit Datenfreigabe bestätigen):

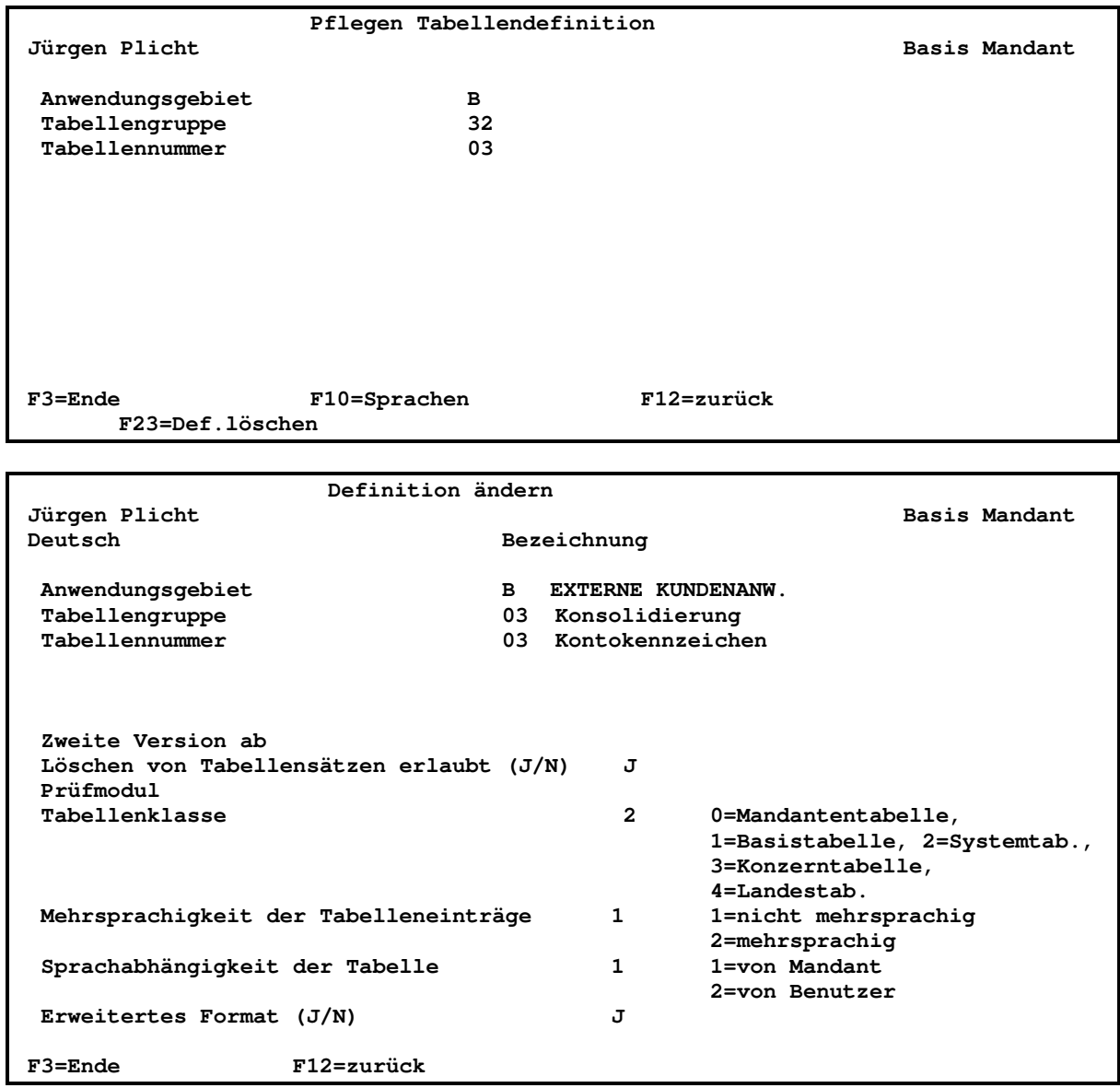

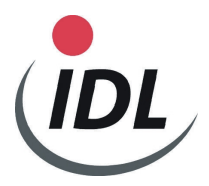

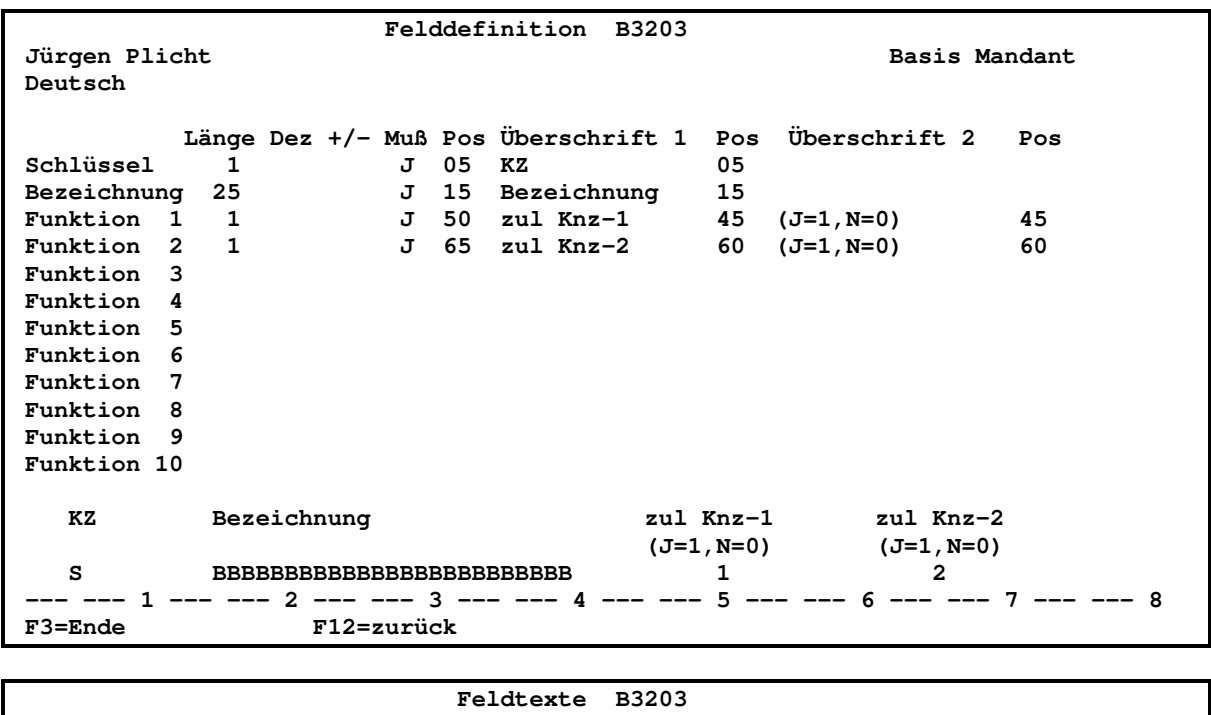

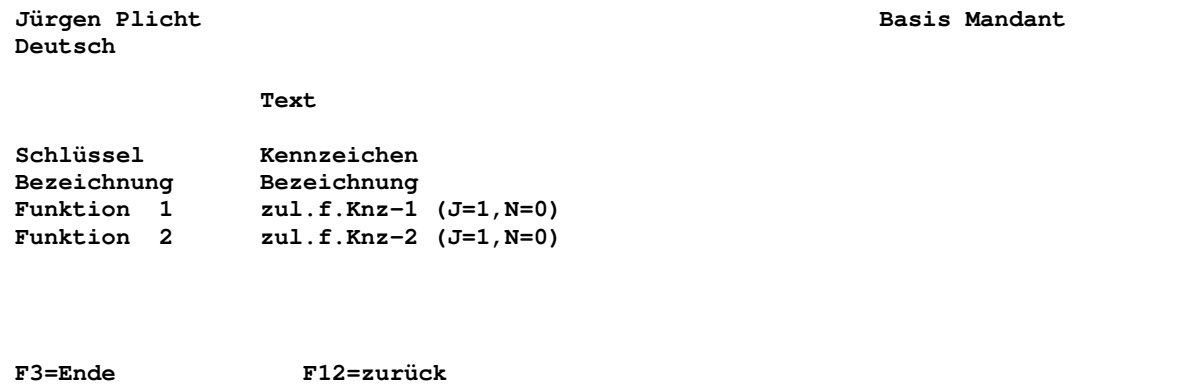

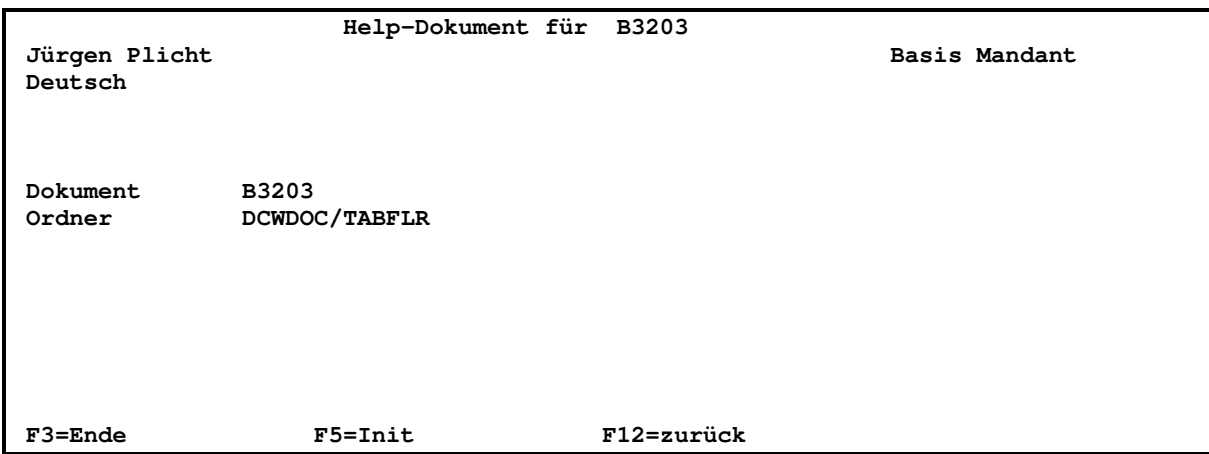

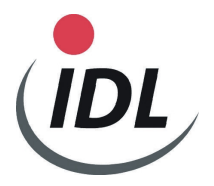

### **4.4 Tabellenreferenz für B3203:**

- Anmelden mit dem Benutzerprofil DCWSECOFR
- Aufruf DCW-Menüpunkt 'Verwalten Tabelle' mit dem Kürzel "verw tab."
- Bildschirme wie folgt füllen:

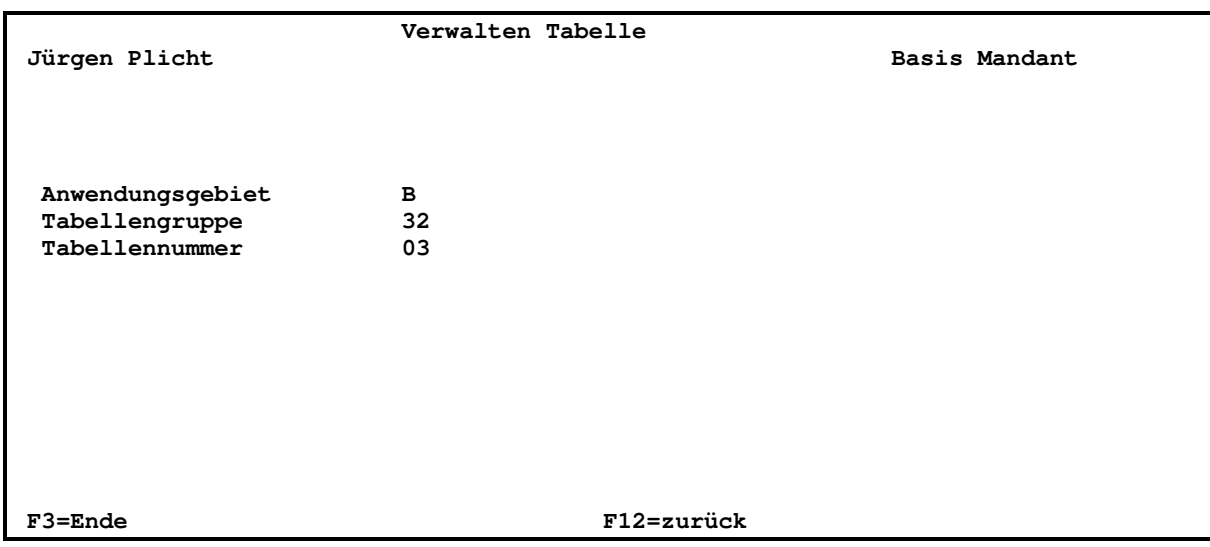

#### **Mit Datenfreigabe bestätigen**

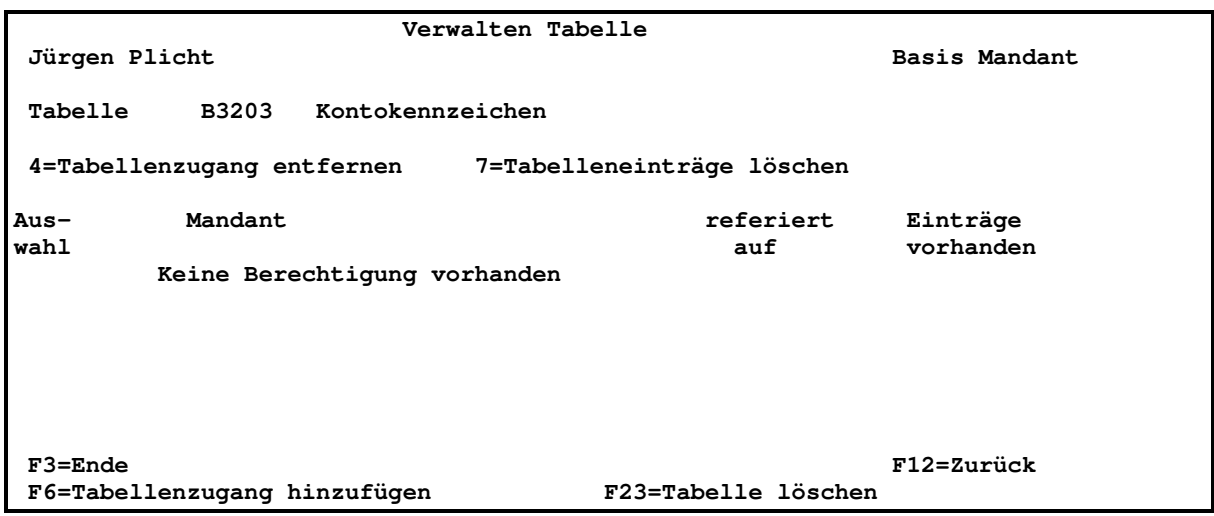

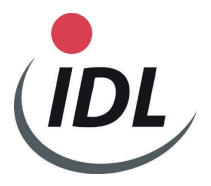

### **Drücken Funktionstaste "F6=Tabellenzugang hinzufügen"**

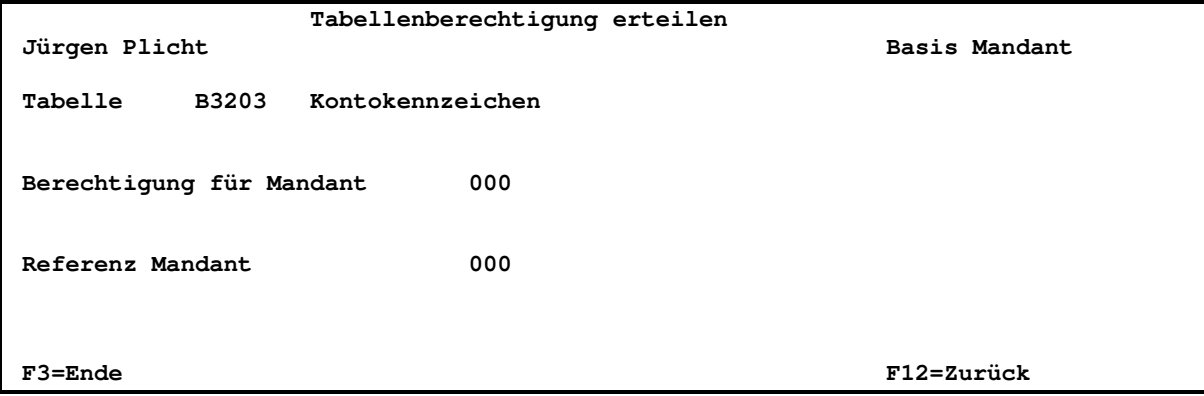

Zweimaliges Drücken der Datenfreigabetaste

### **5 Tabelleneinträge für Tabelle B3203:**

- Anmelden mit dem Benuterprofil DCWSECOFR
- Aufruf DCW-Menüpunkt 'Pflegen Tabelleneintrag' mit dem Kürzel "pfl tabellene."
- Bildschirme wie folgt füllen:

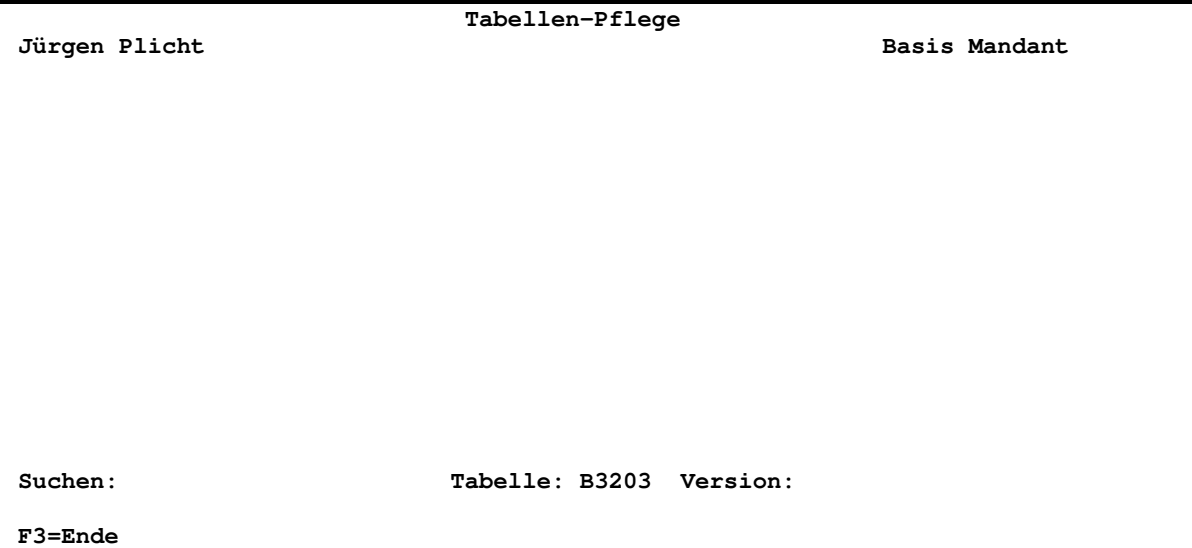

Mit Datenfreigabe bestätigen

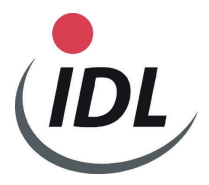

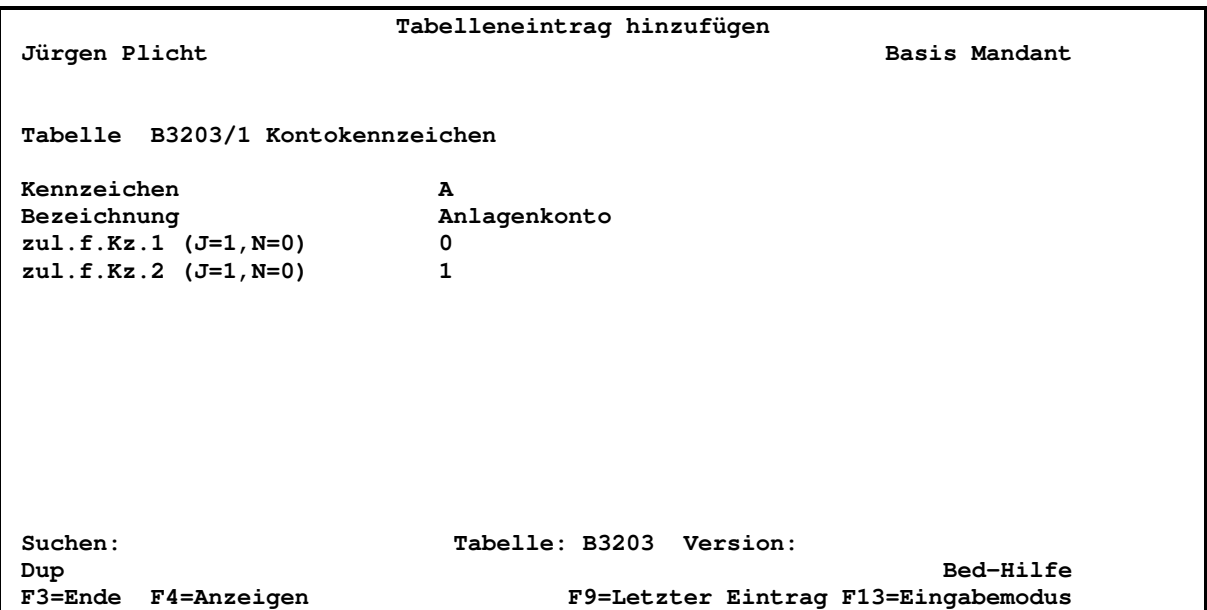

Mit Datenfreigabe bestätigen.

Folgende Tabelleneinträge **müssen** gem. obigem Schema für Tabelle B3203 erfasst werden:

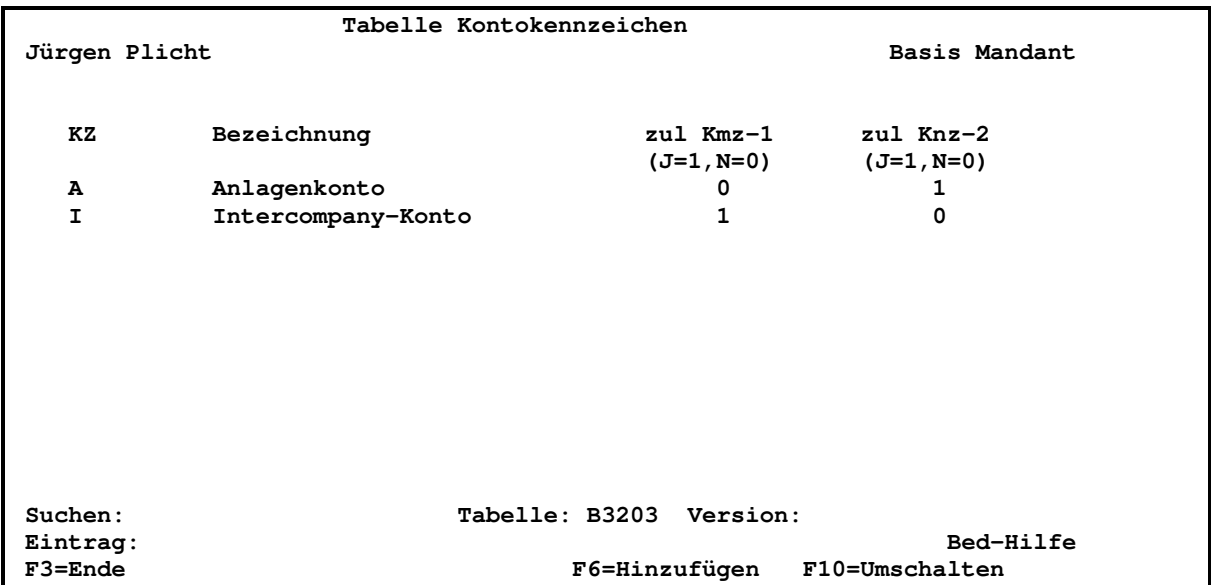

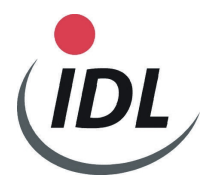

### **6 Einrichten Menüpunkt:**

- Anmelden mit dem Benutzerprofil DCWSECOFR

- Aufruf des DCW-Menüpunktes Pflegen Menüpunkte mit dem Kürzel "pfl menüp."

- Bilder wie folgt füllen:

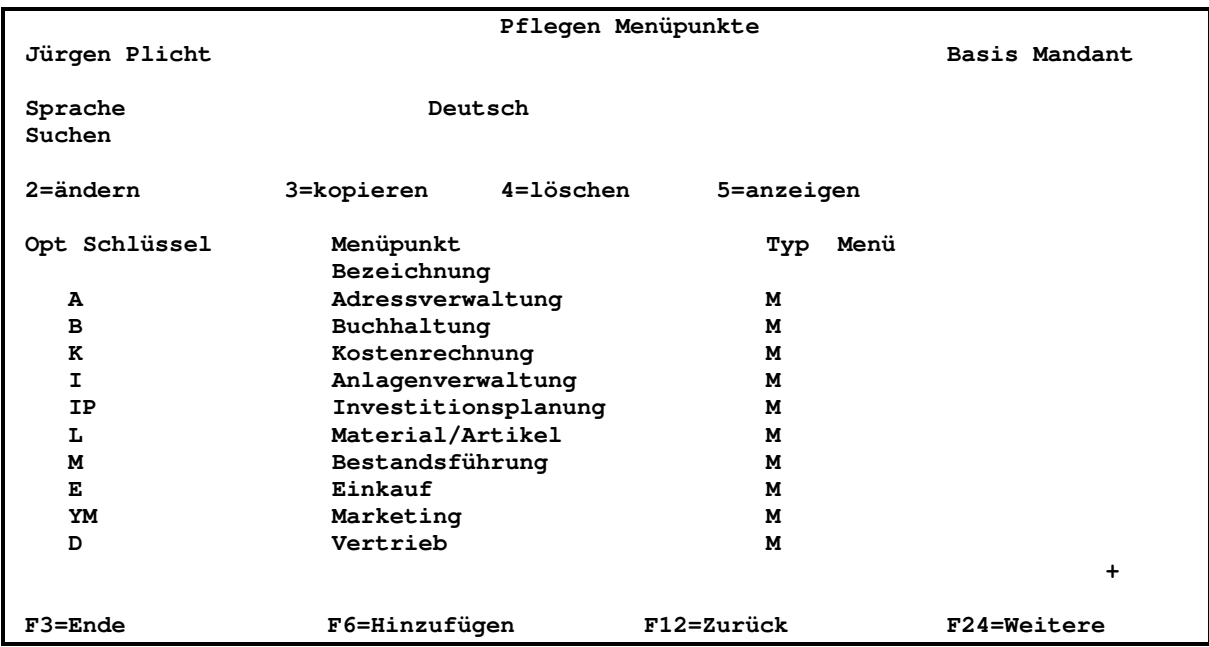

### **Drücken Funktionstaste "F6=Hinzufügen"**

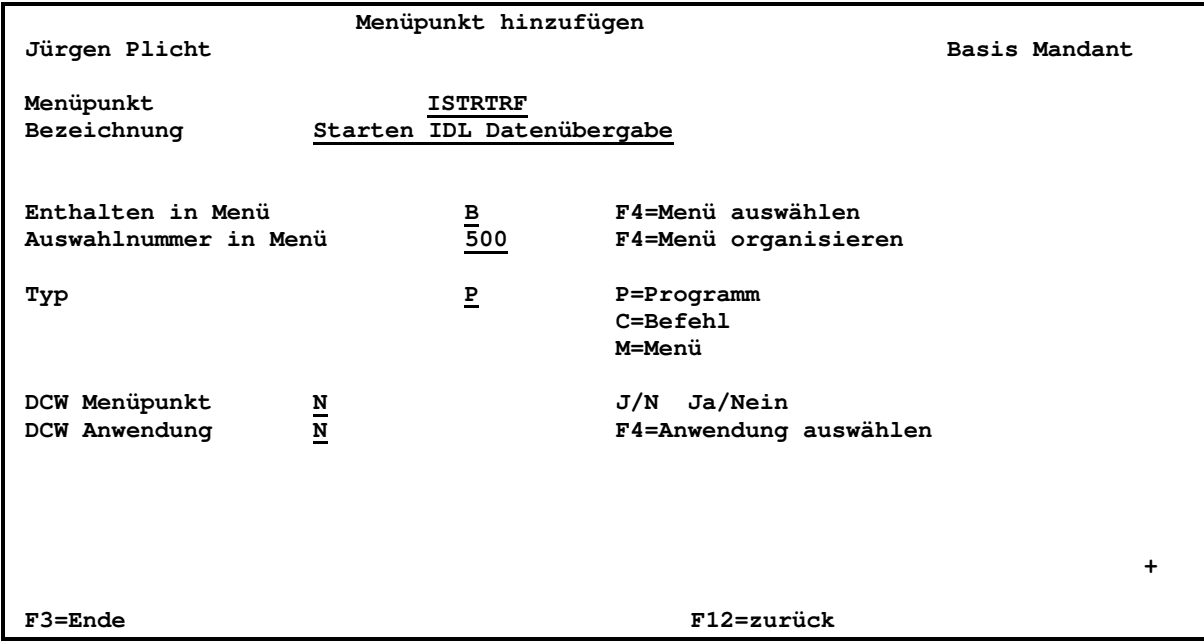

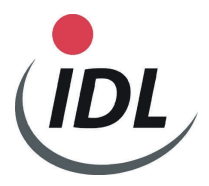

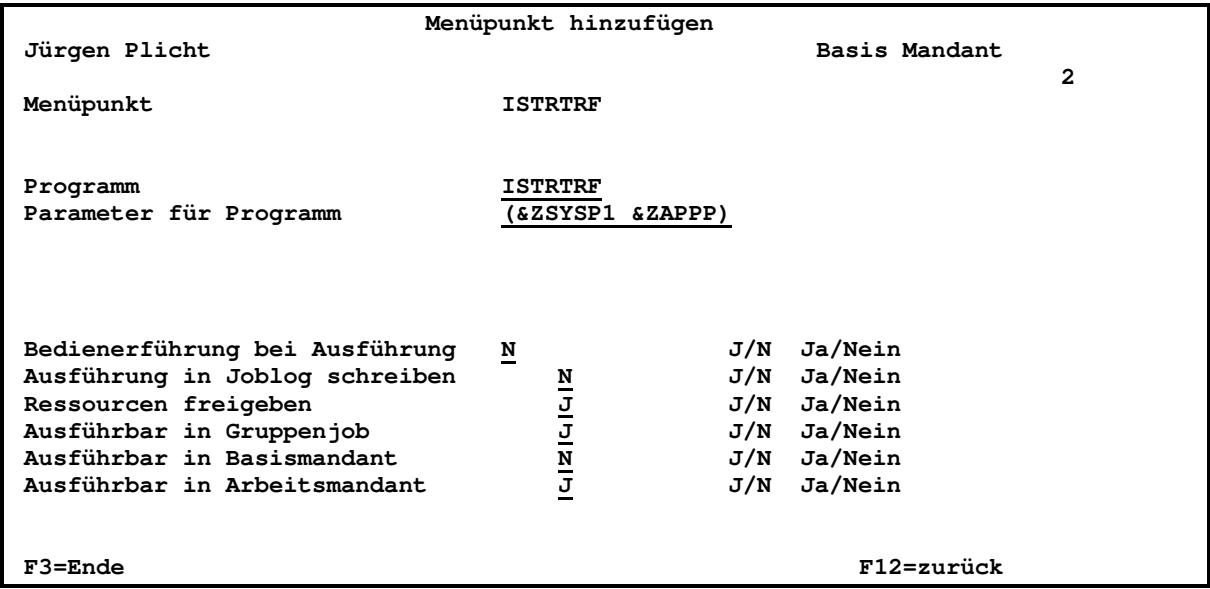

### **Verlassen durch zweimaliges Drücken der Funktionstaste "F3=Ende"**

Die Menüpunktberechtigung ist dem oder den Benutzern zu erteilen.

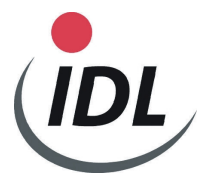

### **7 Freischalten der für Sie bestimmten Menüpunkt:**

Beim erstmaligen Aufruf des Menüpunktes ISTRTRF (Eingabe des Befehls **idl.** oder Anwahl des Menüpunktes "**Starten IDL Datenübergabe**" werden Sie über eine Aktivierungsmaske darauf hingewiesen, dass Sie die Fa. INTERNET LOGISTICS (Germany) anrufen müssen, um sich die Freigabe zu besorgen. Hier müssen Sie mitteilen, welche Bausteine Sie von IDL erworben haben. Durch die Eingabe einer dann genannten Nummer werden die entsprechenden Menüpunkte freigeschaltet.

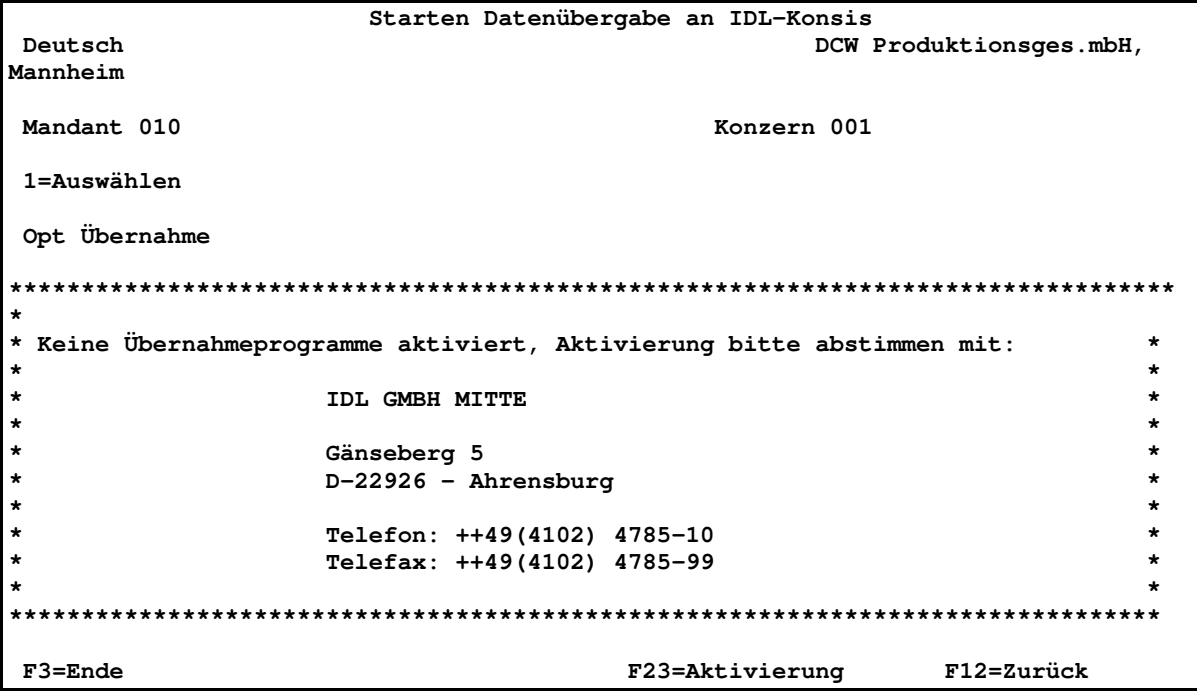

Mit der Funktionstaste <F23> erhalten Sie einen Bildschirm, um dort Ihren Systemnamen und eine Code-Nummer einzutragen. Das lizenzierte Modul

- **1** = Konten/Salden/IC-Salden/Anlagespiegel (Standard-Modul)
- **2** = Plansalden
- **3** = IC-Umsätze Anlagenbuchhaltung
- **4** = Kostenstellen und Kostenstellensalden

müssen Sie bei der Firma **IDL** GmbH Mitte beantragen.

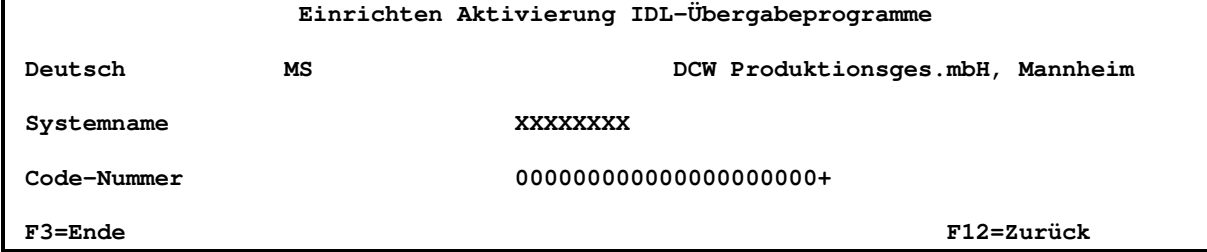

Mit anschließender Datenfreigabe werden die Auswahloptionen für die IDL-Übergabe gem. aktivierter Module angezeigt.